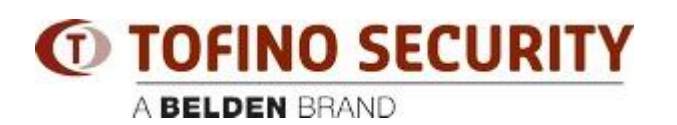

[Base de Conhecimento](https://tofino-support.belden.com/pt-BR/kb) > [Tofino](https://tofino-support.belden.com/pt-BR/kb/tofino-2) > [How to load configuration files into the Eagle Tofino via](https://tofino-support.belden.com/pt-BR/kb/articles/how-to-load-configuration-files-into-the-eagle-tofino-via-usb-3) [USB](https://tofino-support.belden.com/pt-BR/kb/articles/how-to-load-configuration-files-into-the-eagle-tofino-via-usb-3)

How to load configuration files into the Eagle Tofino via USB - 2018-02-15 - [Tofino](https://tofino-support.belden.com/pt-BR/kb/tofino-2)

It's possible to configure an Eagle Tofino either using a network connection, or by saving the configuration files onto a USB storage device and loading them directly using the Tofino's USB connector. The USB method is also used occasionally to load diagnostic and test programs into the device.

The USB storage device should be inserted into the USB connector on the front panel of the Tofino, and then the "S/L/R" pushbutton on the Tofino should be pressed TWO times. Once this is done, wait a few seconds and then the Tofino will access the USB storage device and load the files from it.

Here is a Youtube video that demonstrates the procedure: <http://www.youtube.com/watch?v=LCU69ozZEzo>